# The Generated Code for Database Views

## 1 CONTENTS

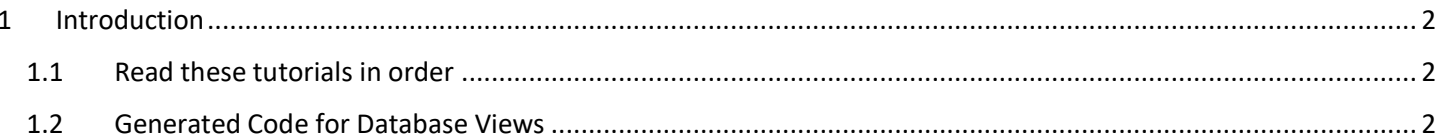

## The Generated Code for Database Views

## <span id="page-1-0"></span>**1 INTRODUCTION**

This topic will walk you through AspCoreGen 3.0 MVC's generated code.

### <span id="page-1-1"></span>**1.1 READ THESE TUTORIALS IN ORDER**

- 1. Database Settings Tab
- 2. Code Settings Tab
- 3. UI Settings Tab
- 4. App Settings Tab
- 5. Selected Tables Tab
- 6. Selected Views Tab
- 7. Generating Code
- 8. The Generated Code for Database Tables

Then follow these step-by-step instructions.

### <span id="page-1-2"></span>**1.2 GENERATED CODE FOR DATABASE VIEWS**

In the *Generating Code Tutorial* under the *Database Objects to Generate From*, there are four (4) database objects where we can generate code from. This tutorial will discuss the generated code for database views only:

- 1. All Views
- 2. Selected Views Only

#### **Note: The** *Generated Code for Database Tables* **document is very similar with this document. The only differences are:**

- 1. The *List (Read Only)* is the only *MVC View* that is generated when *All Views* or *Selected Views Only* is selected under the *Code Settings* tab.
- 2. You can only choose *All Views* or *Selected Views Only* when you choose either the *Use Stored Procedures* or *Use Ad Hoc/Dynamic SQL* under the *Generated SQL* group in the *Database Settings* tab is selected. In other words, when you choose *Use Linq-to-Entities (Entity Framework Core)* under the *Generated SQL* group in the *Database Settings* tab, the options for the *All Views* or *Selected Views Only* under the *Database Objects to Generate From* in the *Code Settings* tab will be **disabled** and cannot be selected.

You can read end-to-end tutorials on more subjects on using AspCoreGen 3.0 MVC Professional Plus that came with your purchase. These tutorials are available to customers and are included in a link on your invoice when you purchase AspCoreGen 3.0 MVC Professional.

**Note: Some features shown here are not available in the Express Edition.**

End of tutorial.